## **B.4 ZOLL M Series Configuration and Operation**

### **Configuration instructions for the M Series for use with Rosetta-Lt:**

- Note: The M Series monitor must have the "RS-232" serial/ECG port and it is recommended to have software version "38.50" or newer to ensure compatibility. Contact your ZOLL representative for information on obtaining software updates.
- Required settings:
	- o Upload Baud Rate 38400
	- o Enable Data Relay Note 4 Yes
	- $\frac{12}{12}$  Lead Frequency Response Note 1 0.05-150Hz 4x3
	- o AUTO TRANSMIT AFTER 12 LEAD Yes Note 2
- Entering System Configuration  $^{Note 3}$

After the monitor has been off for 10 seconds or more;

- o Simultaneously press and hold the rightmost and leftmost softkeys.
- o Turn the selector switch to **MONITOR** or **ON** (softkeys still pressed).
- o Continuing to hold the buttons depressed until the configuration screen appears.
- Enter Passcode

Enter the Passcode (typically 00000000).

- o Press the **0** (zero) softkey. This will move the highlight to the next digit.
- o Repeatedly press the **0** (zero) softkey until all eight digits have been entered.
- o Note: If the Passcode was changed from the default, enter the new code instead.
- o The Configuration Passcode screen will then automatically advance to the **Select Language** menu.
- o Press the **Enter** softkey to select the highlighted language (**ENGLISH**) to move to the main configuration menu.
- Changing Settings
	- o Press the **Change Config** softkey to display the first configuration option menu. Note: There are only three user configurable features available within each option menu/screen.
	- o Keep pressing **Next Item** softkey until you reach each of the features listed in the table below. Once the desired line is highlighted, press the **Change Value** softkey to change the setting to match the values from the table below.

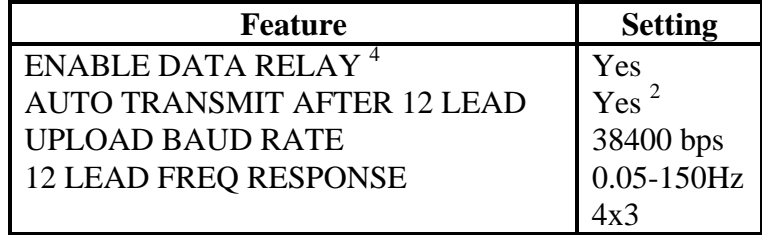

o After configuring the required settings, press the **Exit Config** softkey to display the save/exit menu.

l

#### **Notes:**

- 1. Setting the 12 Lead frequency response to 0.05-150Hz is optional but is recommended as it allows for receive (hospital) side noise filtering (cleaner trace) for transmitted 12-Leads, but may give a noisier trace on the monitor.
- 2. The AUTO TRANSMIT feature is not fully functional on software versions older than 38.50.
- 3. Configuration settings may vary with monitor software version.
- 4. Data Relay was previously called Interlink by ZOLL. Certain versions of software may still call it Interlink. If Data Relay does not appear in the menus, look for Interlink instead.

l

# **Transferring a 12 Lead to Rosetta-Lt from the M Series:**

#### • Connection to the M Series

Connect the Rosetta-Lt to the monitor with the monitor cable as shown below;

- o Telephone style connector to the Rosetta-Lt's *Monitor* jack
- o 3.5mm plug to the M Series' *ECG x1000 RS-232* jack

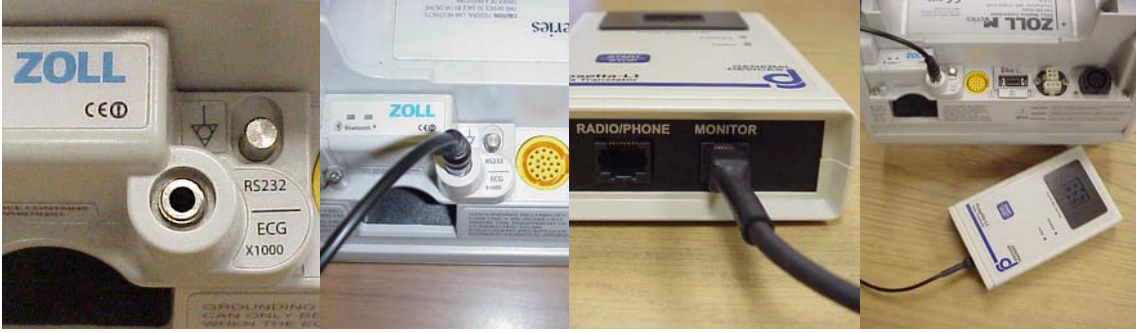

- Note: M Series monitor utilizes "soft key" controls associated with on-screen menus. The following instructions assume familiarity with the monitors operation. Refer to M Series user instructions for more info.
	- 12-Lead Acquisition

Perform a 12 lead acquisition as normal;

- o Press *12 Lead*
- o Press *Acquire*
- o After acquisition, the *Transmission Setup* screen will appear and *Data Relay* will be selected (if configured properly)
- Power ON Rosetta-Lt
	- o Press *Start/Stop* on the Rosetta-Lt once
		- Note: The Rosetta-Lt stays on for approximately 20 seconds after a manual turn-on (*Power* LED lit). If the monitor does not begin transmitting data during that period, the Rosetta will power down and will have to be turned on again. This step is not required for M Series monitors equipped with the Bluetooth option, as these will automatically power the Rosetta-Lt on.
- Transfer 12 Lead to Rosetta-Lt
	- o Press *Dial Phone* **#** (no phone number is required) Rosetta-Lt will beep and *Tx/Rx* LED will blink green as data is transferred. The transmission to Rosetta takes about 15 seconds. When transfer is complete, the beeping will stop and  $Tx/Rx$  LED will light solid green.
- Transmission of a 12 lead from Patient Records

With Auto-Transmit disabled or to transmit a 12 lead from records:

- o Press *12 Lead*
- o Press *Pt Info*
- o Press *Patient Records*
- o Select the desired record
- o Press *Transmit*

• Refer to Section 4 for instructions for sending from the Rosetta-Lt. End.

l